# http://www.lincnet.org

#### 1. Click SIGN IN.

Figure 1

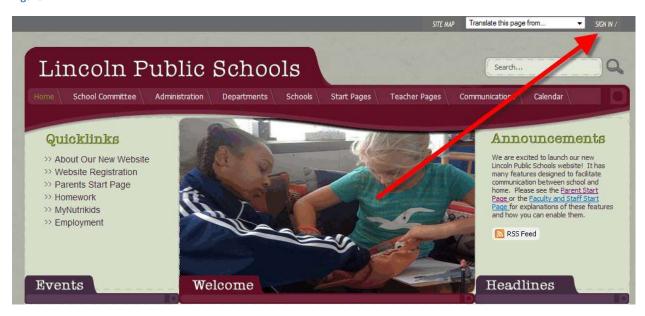

2. Enter the Sign-in Name (username) and Password that you received after you completed the Online Registration form.

Figure 2

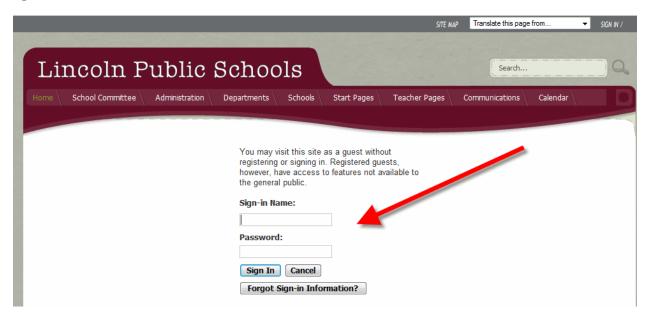

## 3. After you Sign in, ACCESS INFO appears at the top of the page. Click ACCESS INFO.

Figure 3

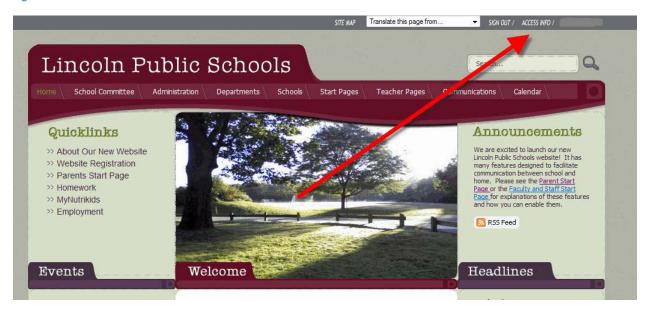

**If you want** to change your username or password, complete Steps #4 and #5. **If you do not want** to change your username or password, then skip to Step #6.

4. Enter a new username in the *Sign-In Name* field. Enter a new password in the *Password* field. Reenter your new password again in the *Confirm Password* field. Click the *Save* button.

Figure 4

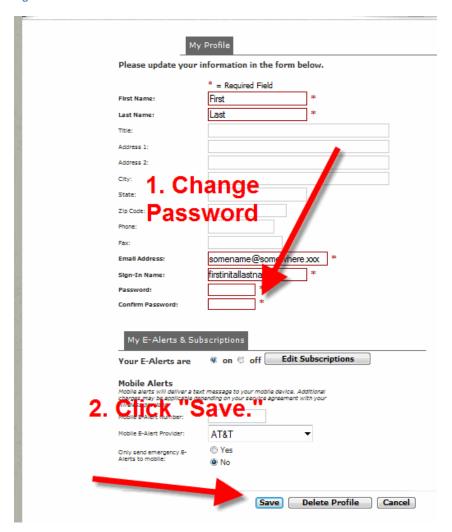

# 5. Click Change your Profile again.

Figure 5

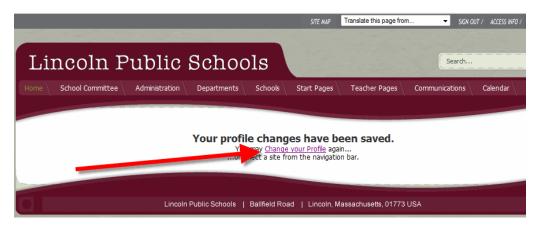

## 6. Click the Edit Subscriptions button.

Figure 6

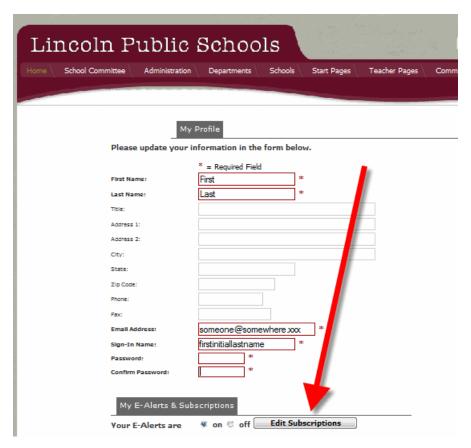

## How to Subscribe to Newsletters and Teacher Pages

What does it mean to "subscribe to a section?"

If you check the box next to the name of a section of the website, any time the "editor" of that section updates the section with a important information, you will receive an email notification that an important update has been made to that section. The message will include a link back to the page on which the update was made. At any time and as often as you like, you can return to this page (your Profile) and "Edit your Subscriptions" to subscribe to more sections or to unsubscribe to sections.

#### 7. Subscribe to sections of the website.

Figure 7

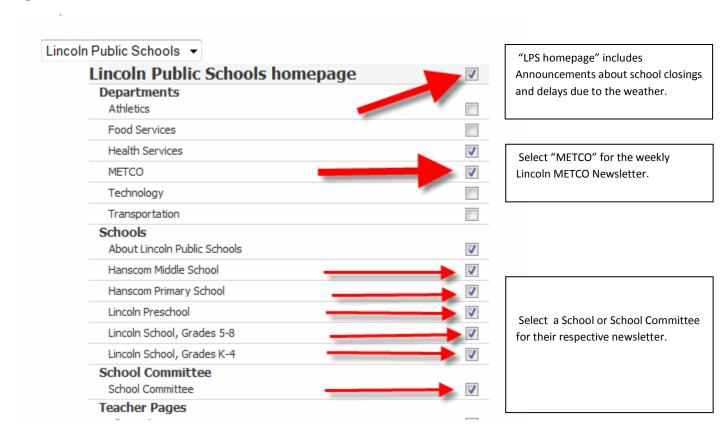

## 8. After you finish editing your subscriptions, be sure to click Subscribe at the bottom of the page.

Figure 8

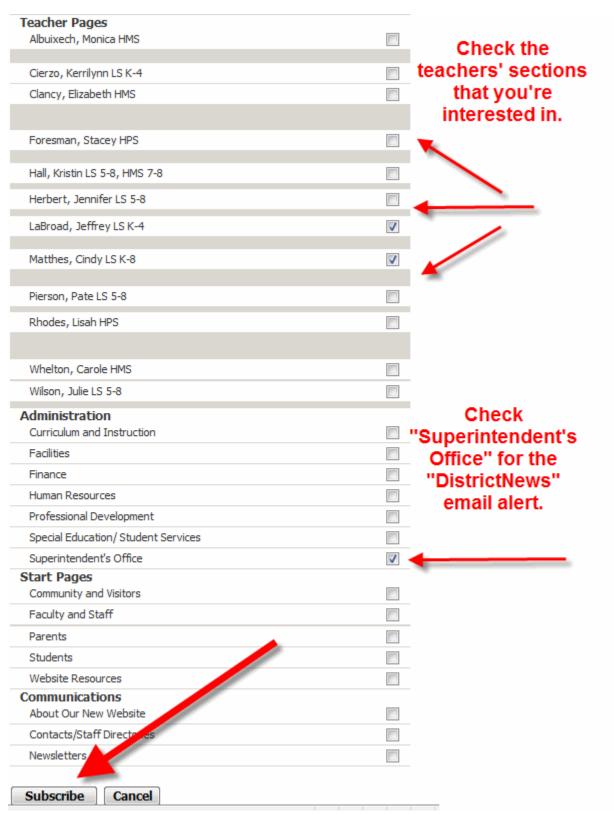